**†** CollegeBoard

# Spring '24 Digital SAT Suite Exam Flow Setup

Students need to click on the yellow button and then enter the username and password provided on their sign-in ticket.

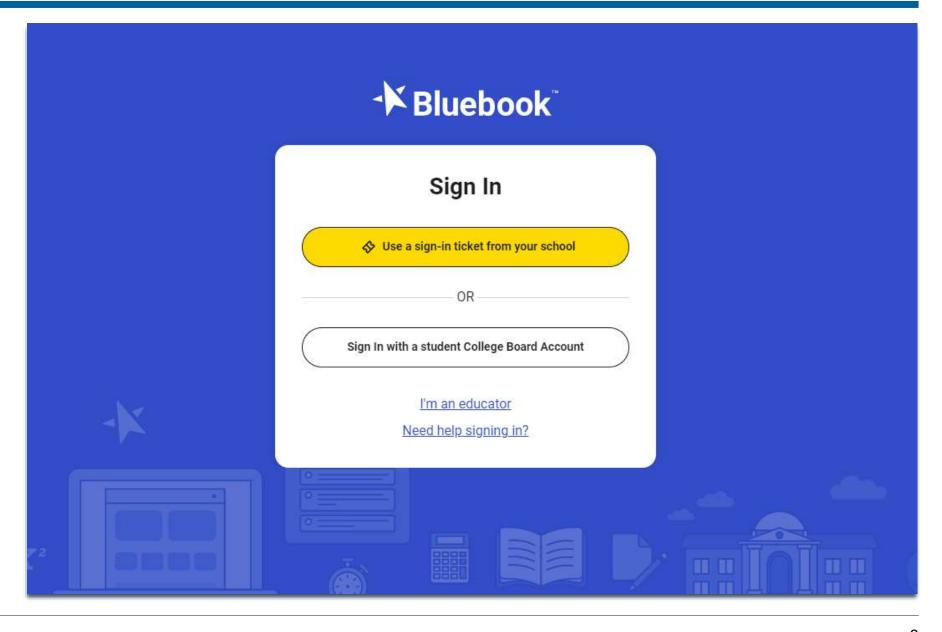

Students will need to scroll down to review the entire privacy policy before they can click next.

#### Privacy Policy and Use of This App

Welcome to Bluebook™ (the "Exam App").

This Exam App and all of its content, features and functionality are property of College Board and/or its licensors and are protected by copyright laws. You may only use the Exam App for its intended purposes. You are prohibited from taking screenshots in the Exam App and from attempting to reverse engineer, decompile, or otherwise attempt to reproduce, tamper with, or compromise the security of the Exam App in any way.

We (College Board) are committed to protecting your privacy. Please review our Privacy Policies at privacy.collegeboard.org. You can also read the Privacy Statement under Help on the Bluebook homepage.

 Device Data: When you download and use the Exam App, College Board will receive certain information about your device, including device type, operating system type and version, applications and processes running on your device, Internet Protocol (IP) address, screen size and resolution, number of screens, available memory,

atazaga and diak hutaa diak mayat tuna and aiza hattazu layal and

Back

Step 1 of 1

Next

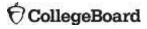

Students should see a test card for the assessment they will be taking. Make sure that the "active" tab is checked.

Students need to click on the yellow "Start Exam Setup" button.

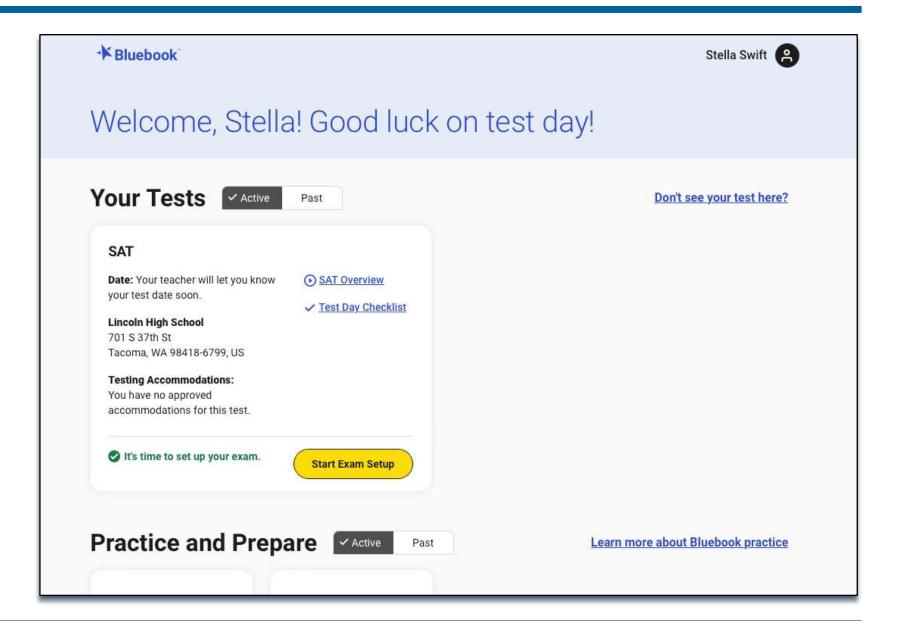

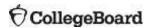

Students need to make sure that their name and testing accommodations are correct and then click "yes" or "no" before they can continue.

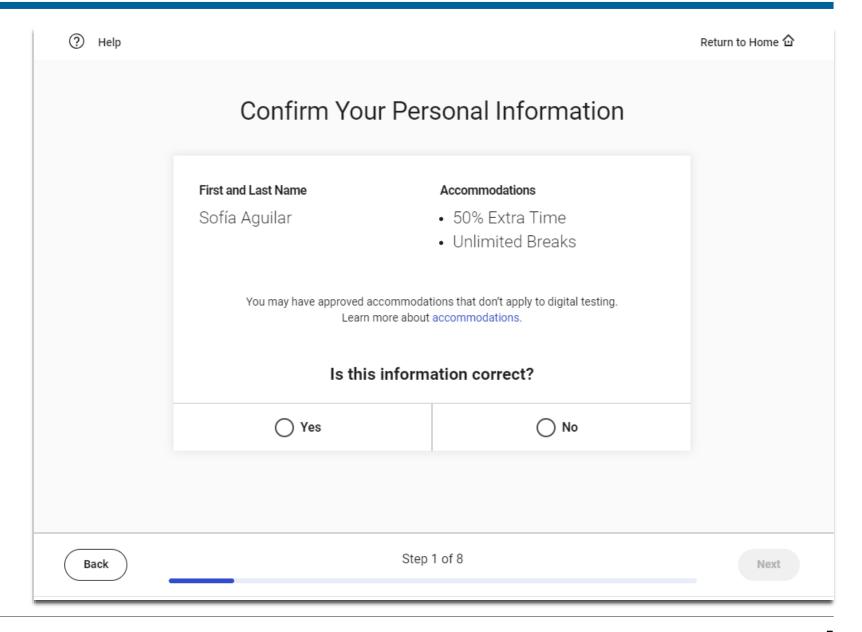

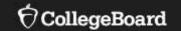

## **SAT School Day**

Students will need to scroll down to read the testing rules before they can click next.

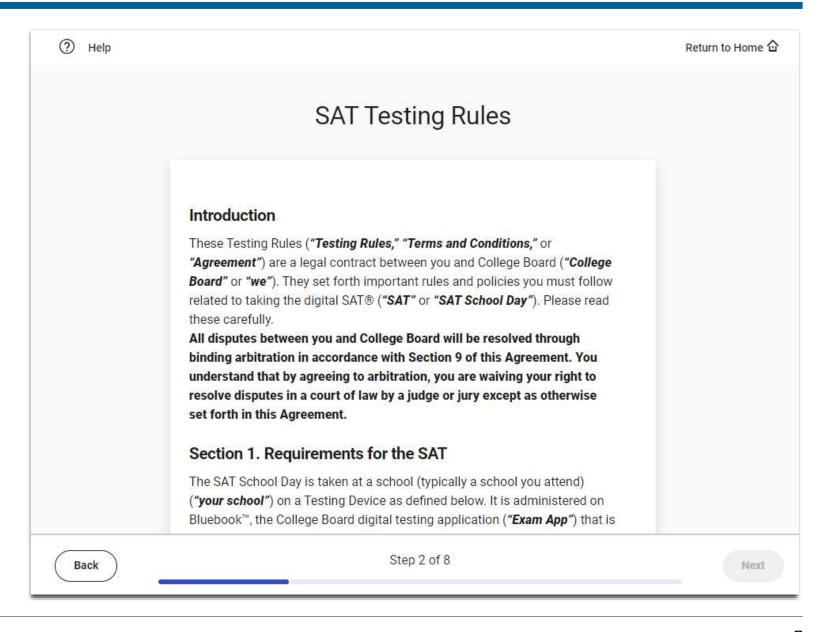

Students can
provide their mobile
phone number if
they would like to
access their scores
via the free
BigFuture School
mobile app.

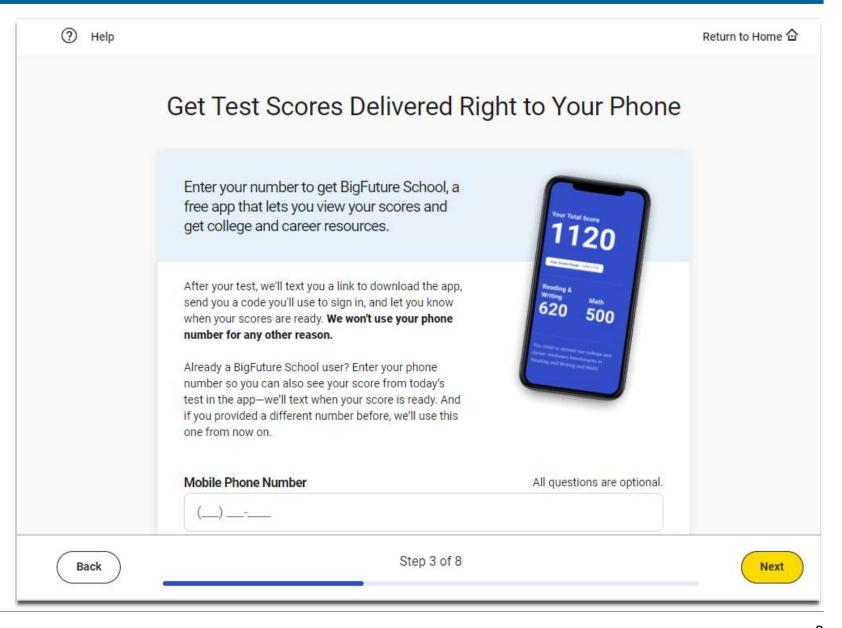

Students that don't provide their mobile number will be provided with another opportunity or they skip this step.

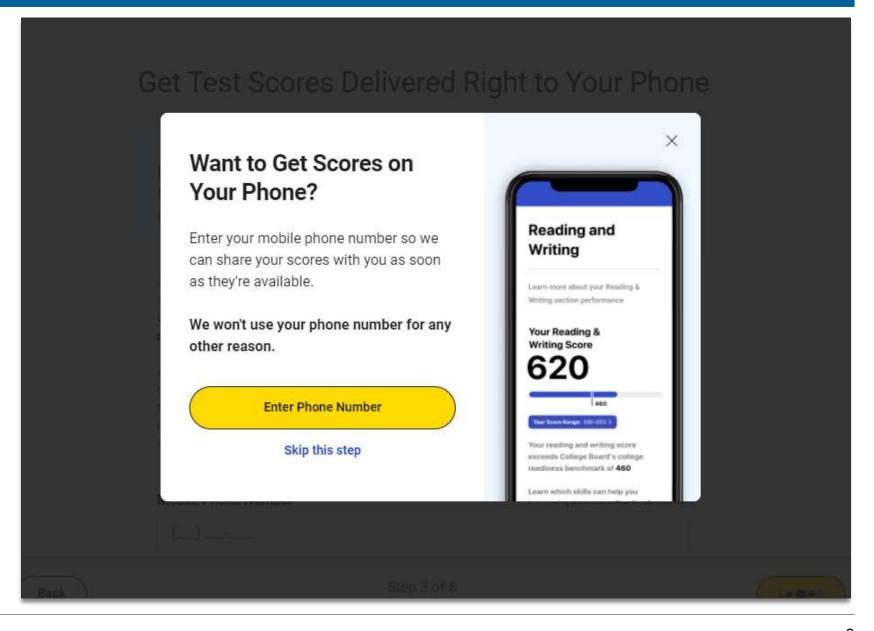

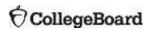

Students will need to scroll down to review the Privacy Notice about the optional questions before they click next to the first question.

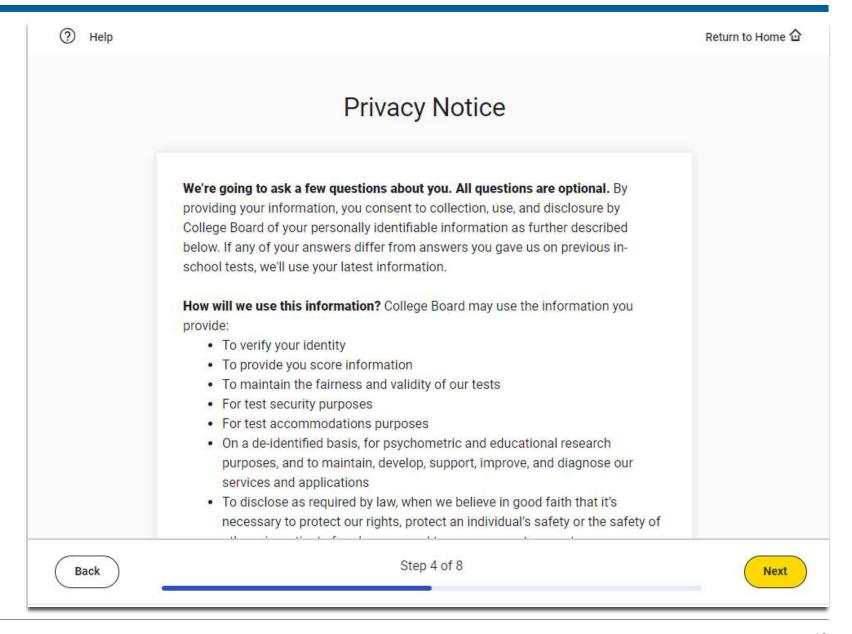

Students may provide their email and address. These questions are optional.

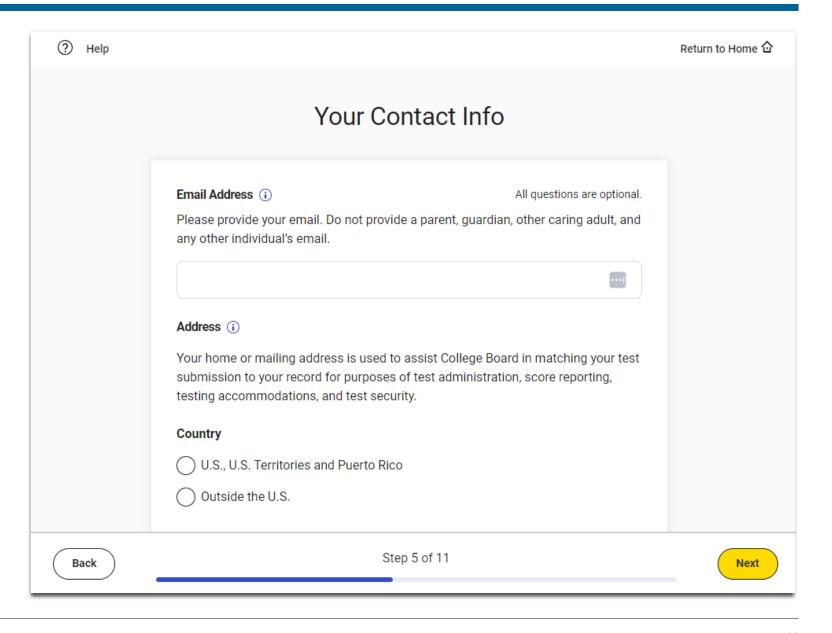

Students
may provide their
race and ethnicity
and their first/best
language. These
questions are
optional.

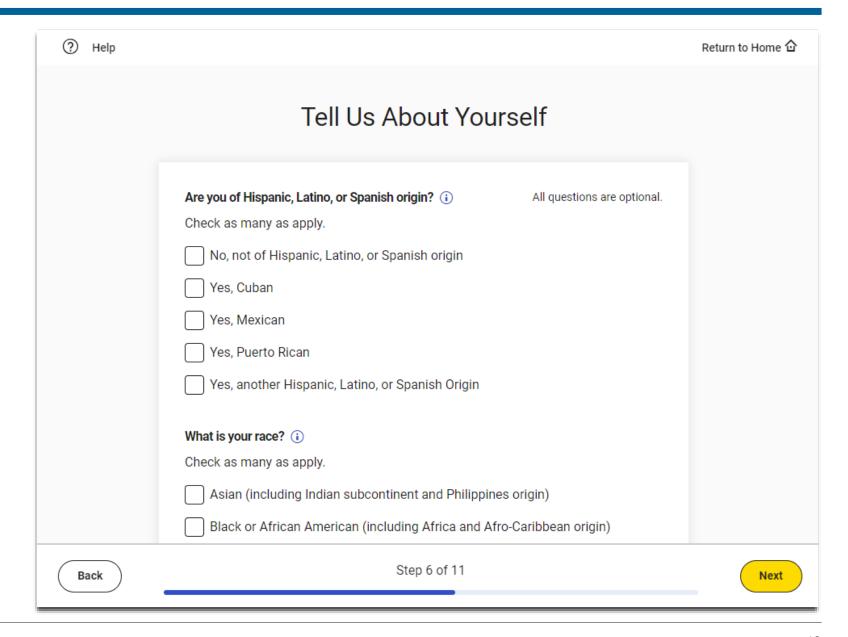

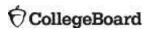

Students may provide information about their academic goals These questions are optional.

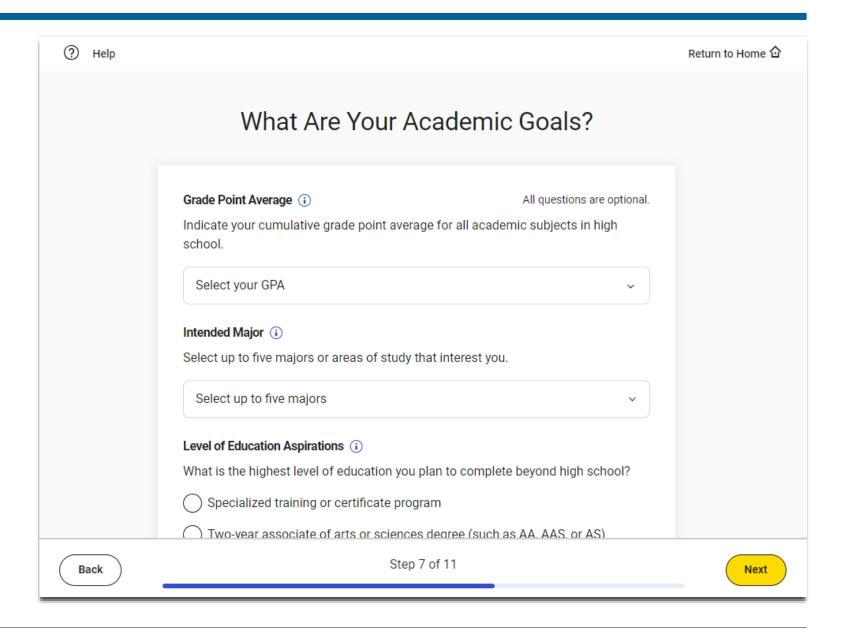

Students may provide information their families highest level of education. These questions are optional.

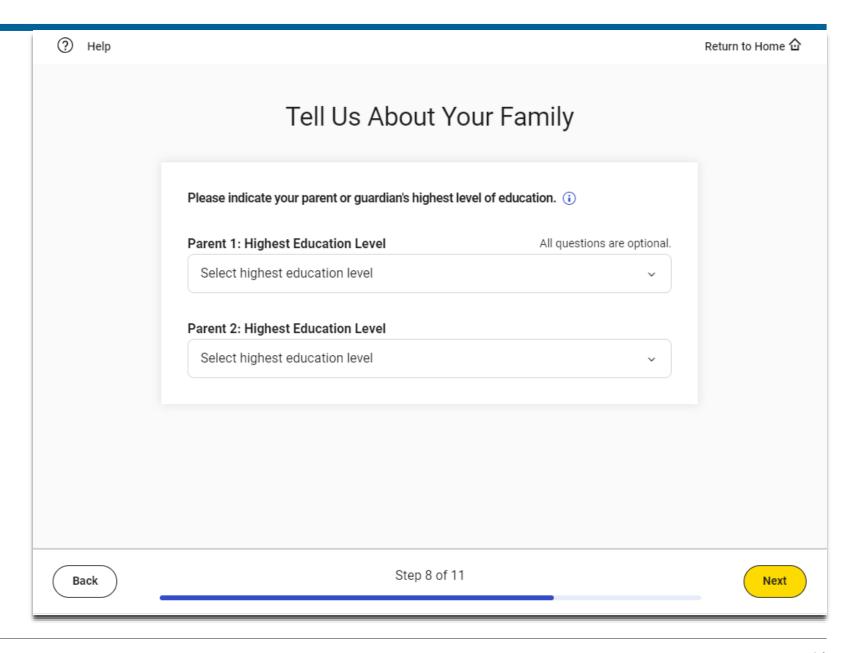

Students may opt into participating in Connections.
States, districts or schools may choose not to include Connections.

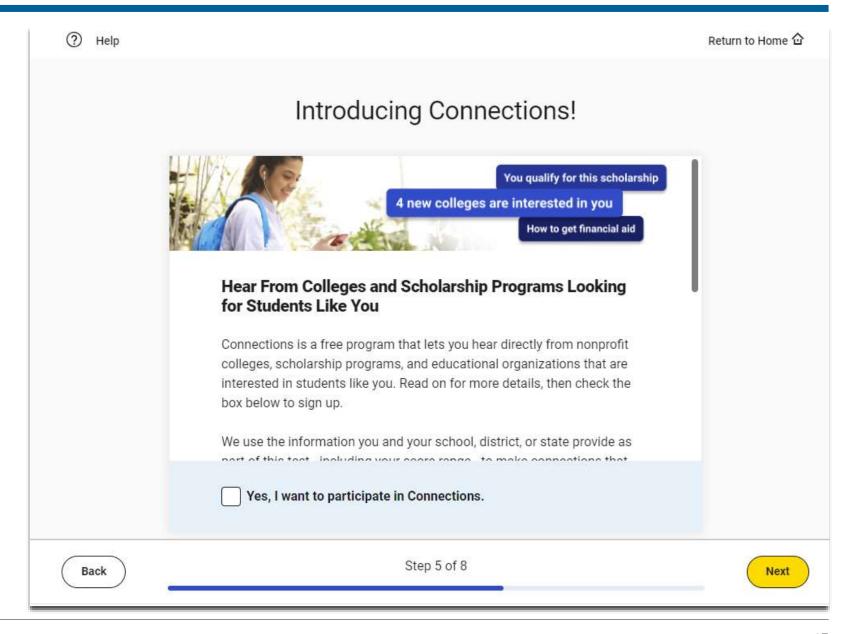

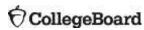

Students may enter the name of the college or scholarship program and then select the correct one from the list.

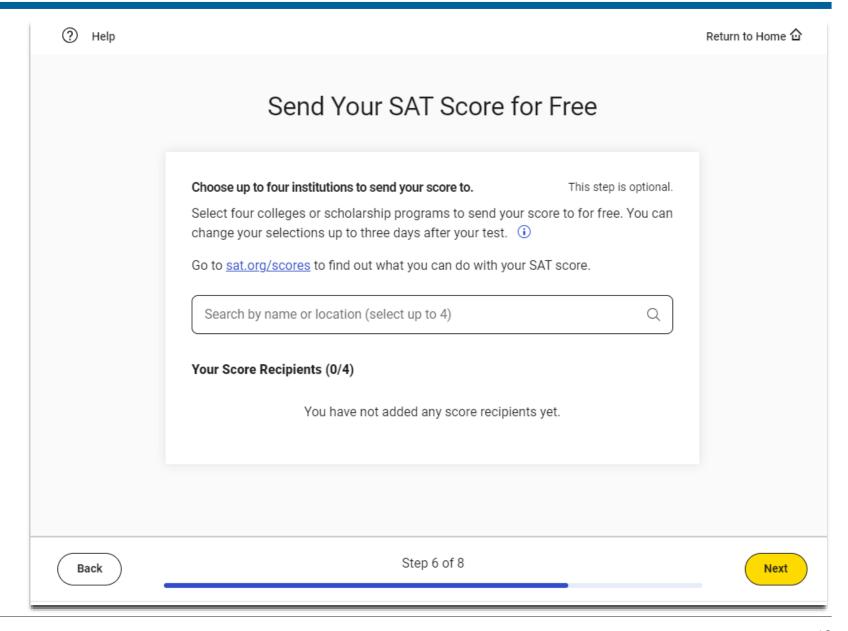

Is student does not select four programs, they will be provided with a an opportunity to add more or indicate that have completed this step.

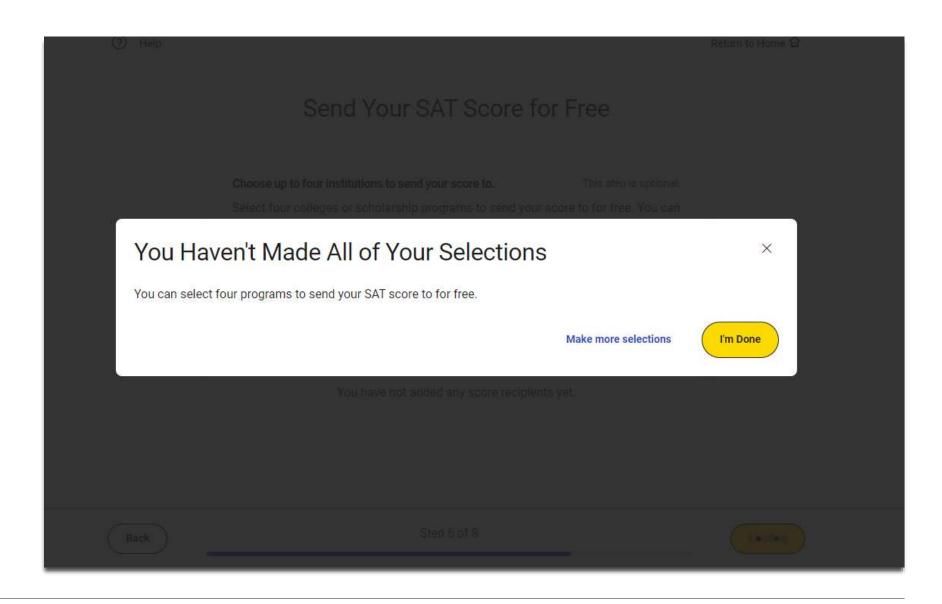

Students will need to review the items that are required, allowed and prohibited during testing.

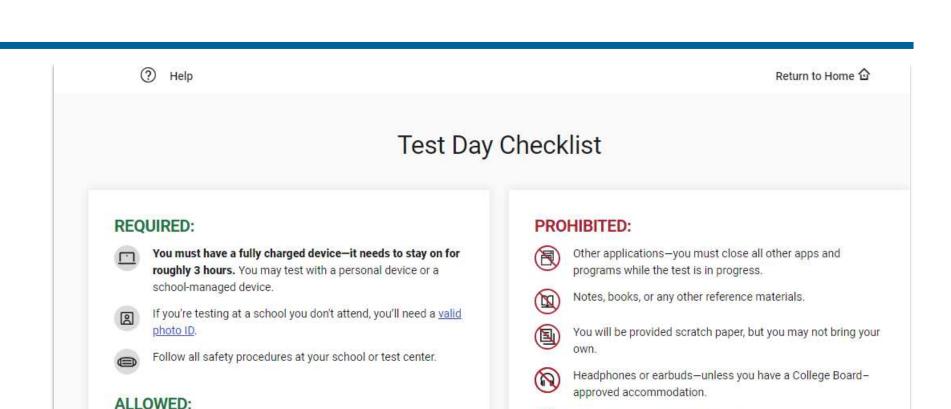

Step 7 of 8

You can have a power cord or a portable charger, but we can't

There's a graphing calculator built into the app, but you can

You can use an external mouse or keyboard. External keyboards are allowed with tablets—not with laptops.

You're allowed snacks and water, but only during breaks.

guarantee you'll have access to an outlet.

also bring your own approved calculator.

Back

Any camera, recording device, or timer.

one, the proctor may collect it before the test.

Mobile phones and smartwatches are prohibited. If you bring

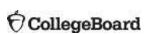

Next

Students are directed to return to the Bluebook Home page where they can access the Test Preview and full-length practice tests.

## Exam Setup Is Complete

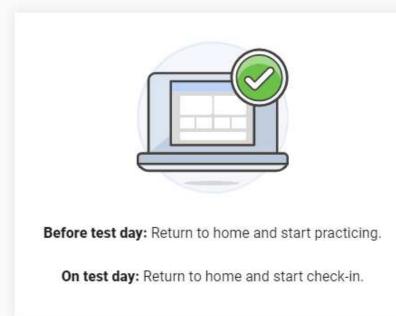

Return to Home

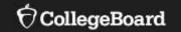

## **PSAT 10**

Students need to make sure that their name and testing accommodations are correct and then click "yes" or "no" before they can continue.

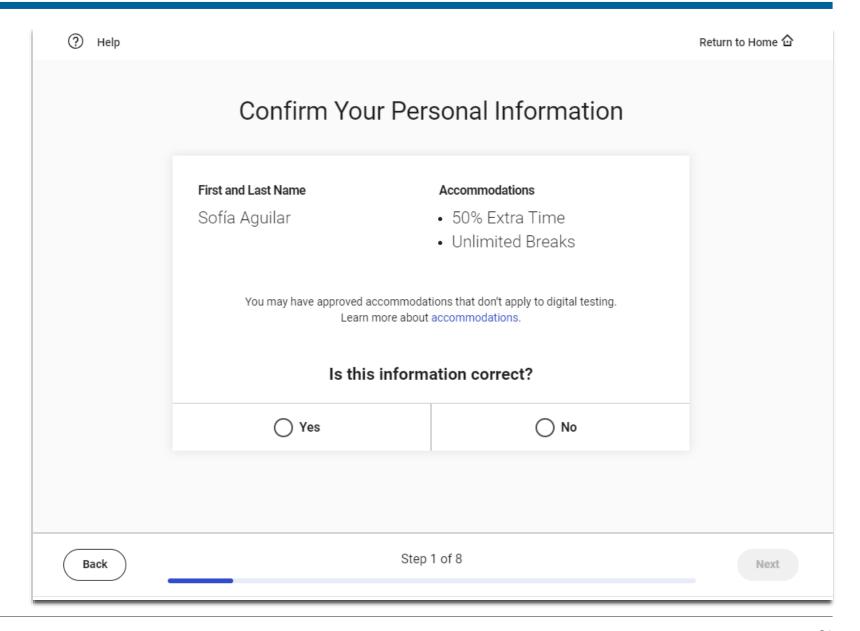

Students will need to scroll down to read the testing rules before they can click next.

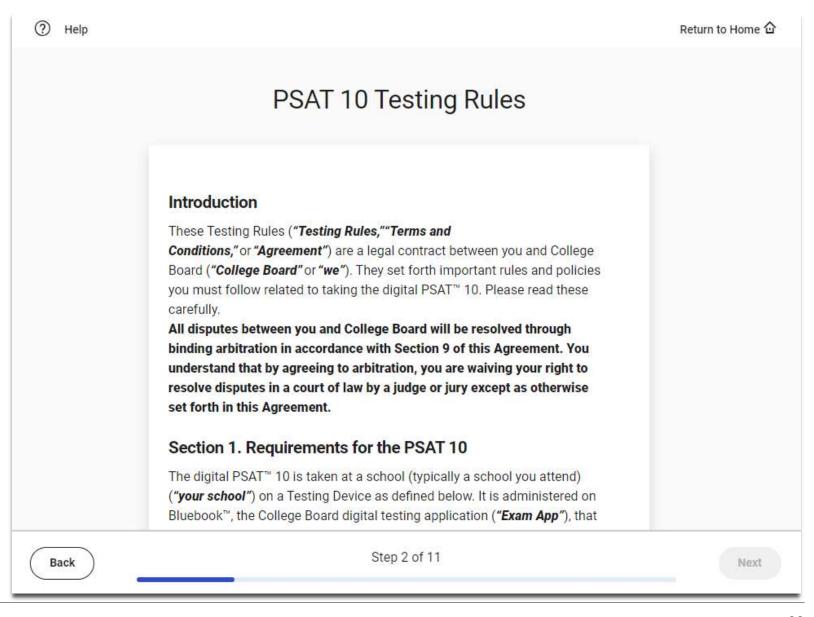

Students can provide their mobile phone number if they would like to access their scores via the free BigFuture School mobile app.

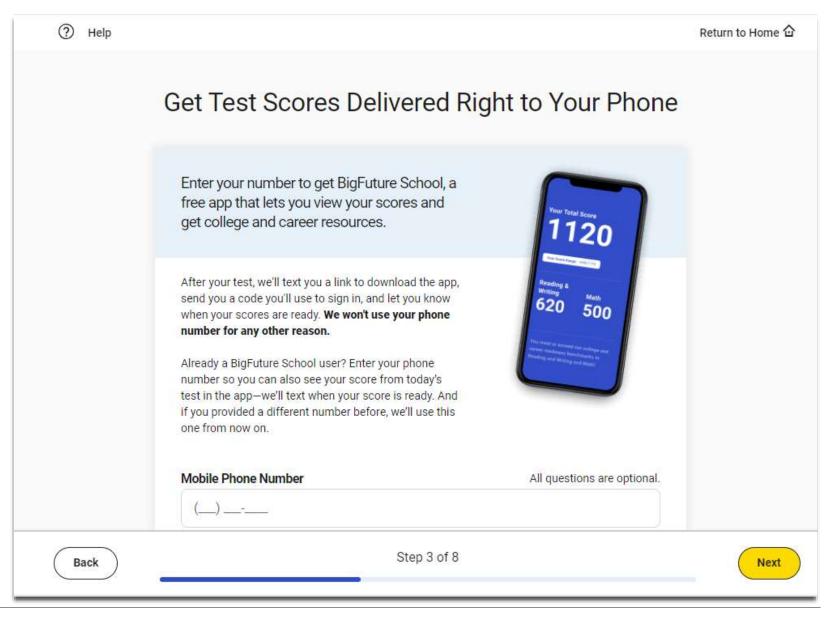

Students that don't provide their mobile number will be provided with another opportunity or they skip this step.

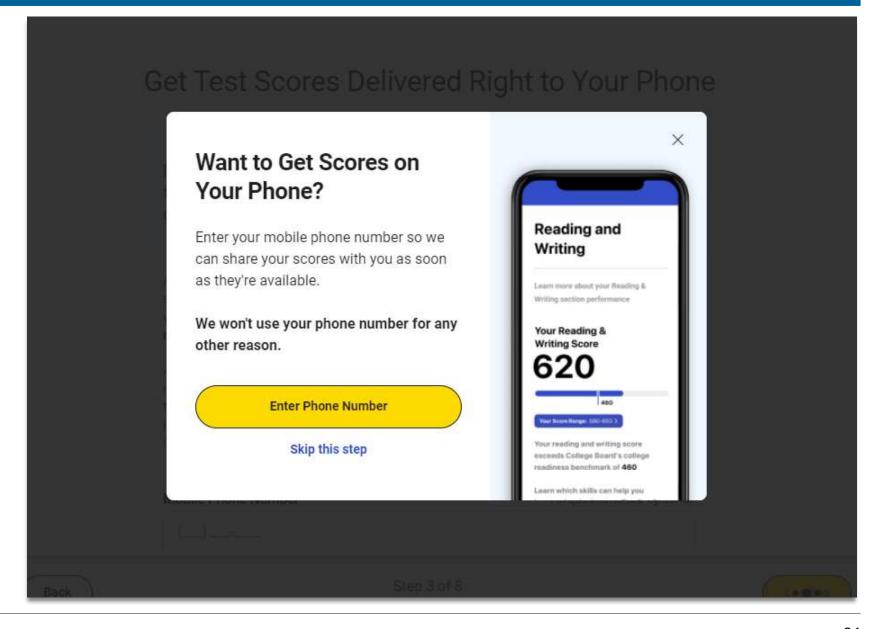

Students will need to scroll down to review the Privacy Notice about the optional questions before they click next to the first question.

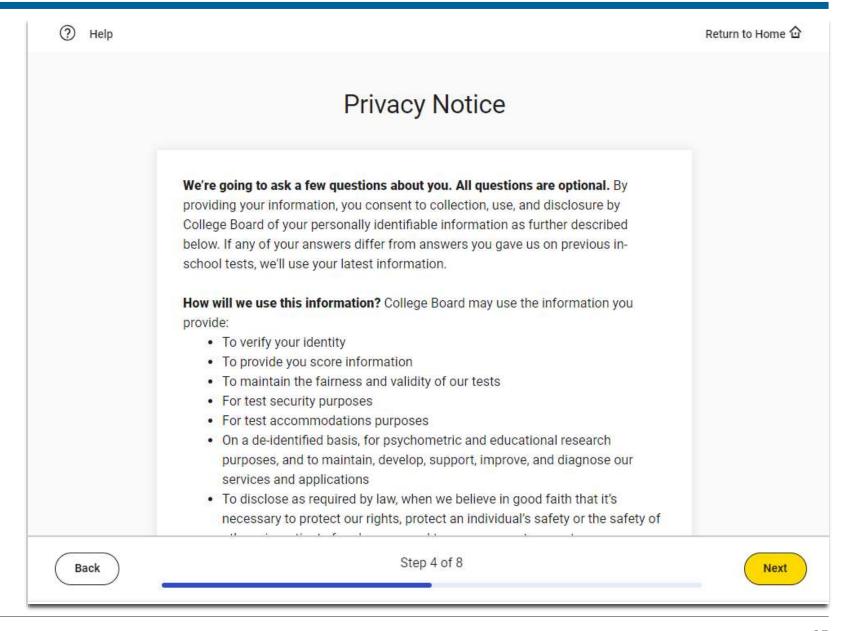

Students may provide their email and address. These questions are optional.

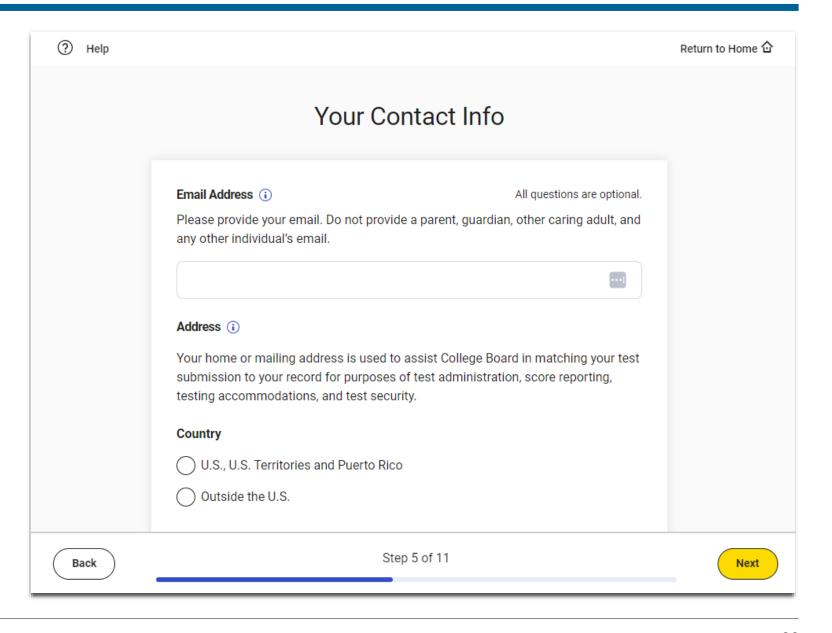

Students
may provide their
race and ethnicity
and their first/best
language. These
questions are
optional.

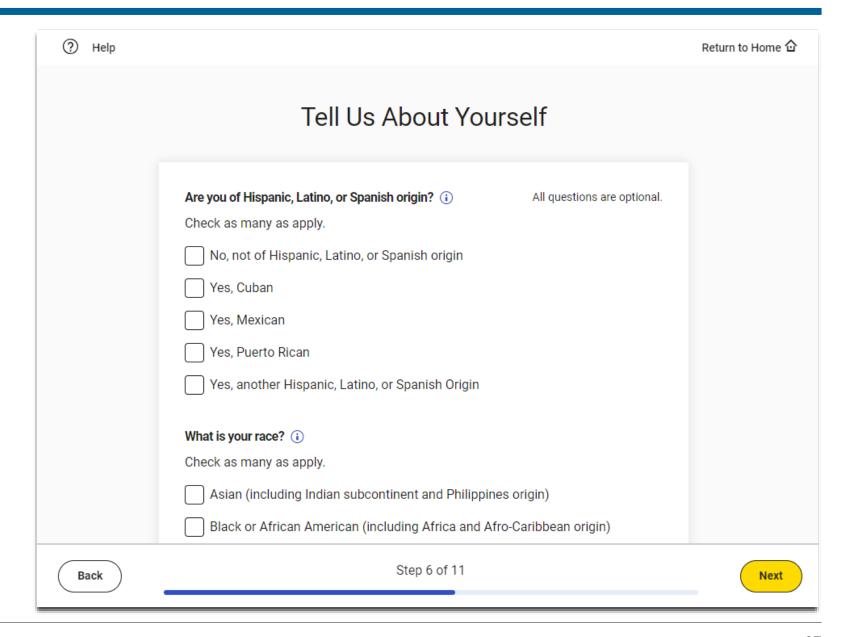

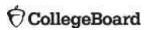

Students
may provide
information about
their academic
goals These
questions are
optional.

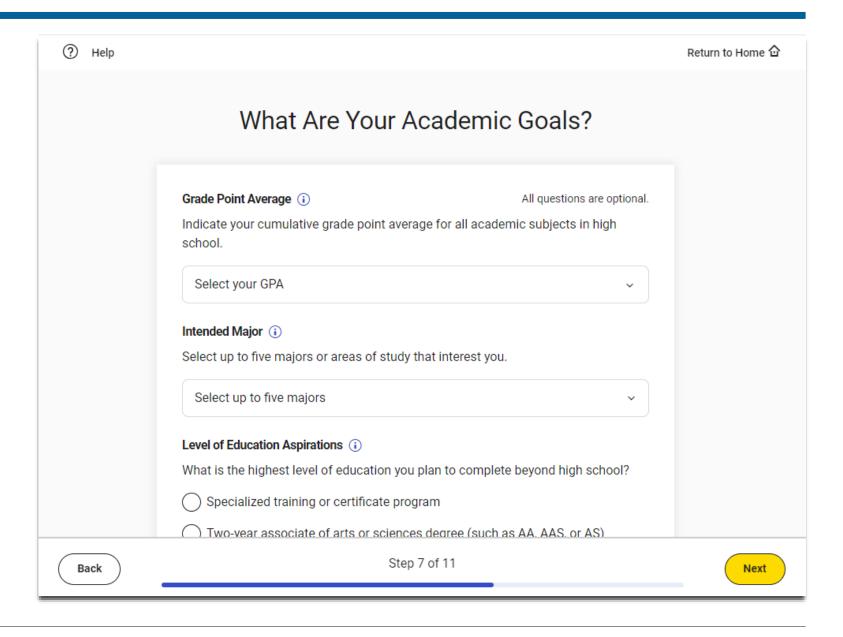

Students may provide information their families highest level of education. These questions are optional.

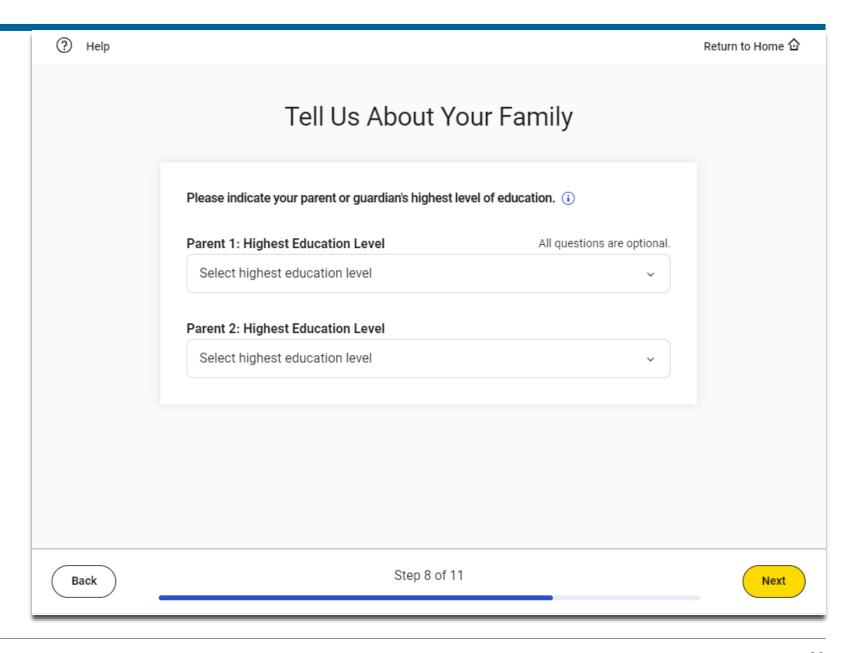

Students may opt into participating in Connections.
States, districts or schools may choose not to include Connections.

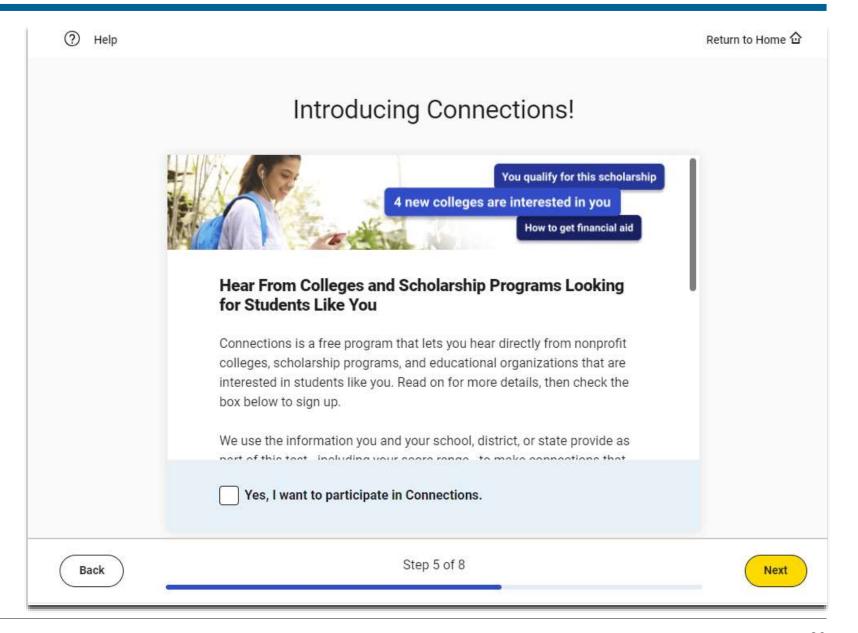

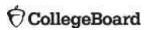

Students will to review the items that are required, allowed and prohibited during testing.

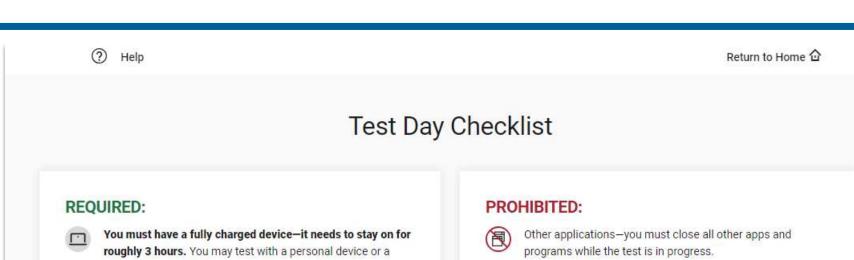

There's a graphing calculator built into the app, but you can

You can use an external mouse or keyboard. External keyboards are allowed with tablets-not with laptops.

You're allowed snacks and water, but only during breaks.

also bring your own approved calculator.

ALLOWED:

Back

You will be provided scratch paper, but you may not bring your own. Headphones or earbuds-unless you have a College Boardapproved accommodation. Any camera, recording device, or timer. Mobile phones and smartwatches are prohibited. If you bring one, the proctor may collect it before the test.

Notes, books, or any other reference materials.

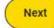

Students are directed to return to the Bluebook Home page where they can access the Test Preview and full-length practice tests.

#### Exam Setup Is Complete

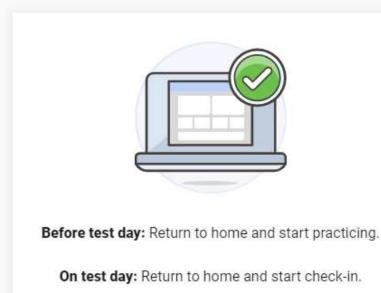

Return to Home

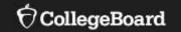

## **PSAT 8/9**

Students need to make sure that their name and testing accommodations are correct and then click "yes" or "no" before they can continue.

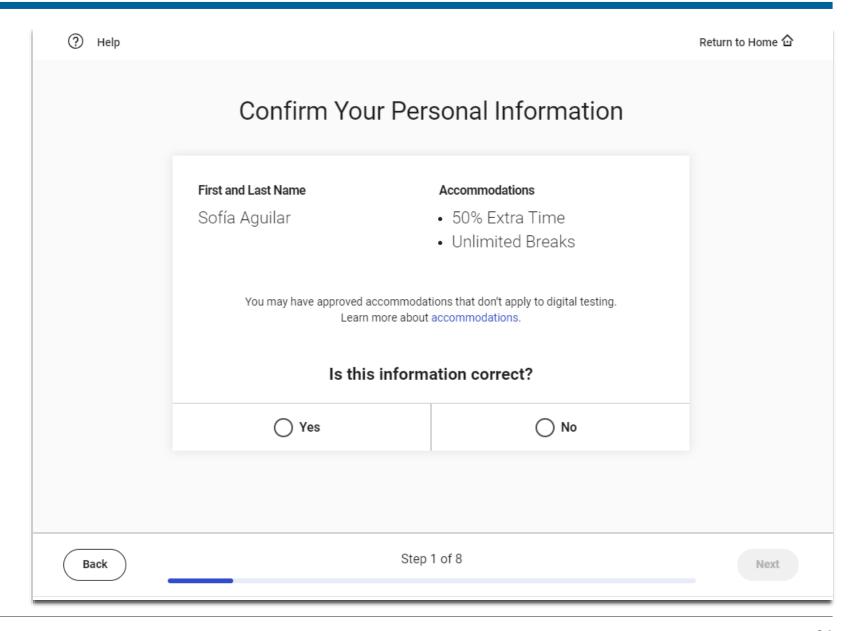

Students will need to scroll down to read the testing rules before they can click next.

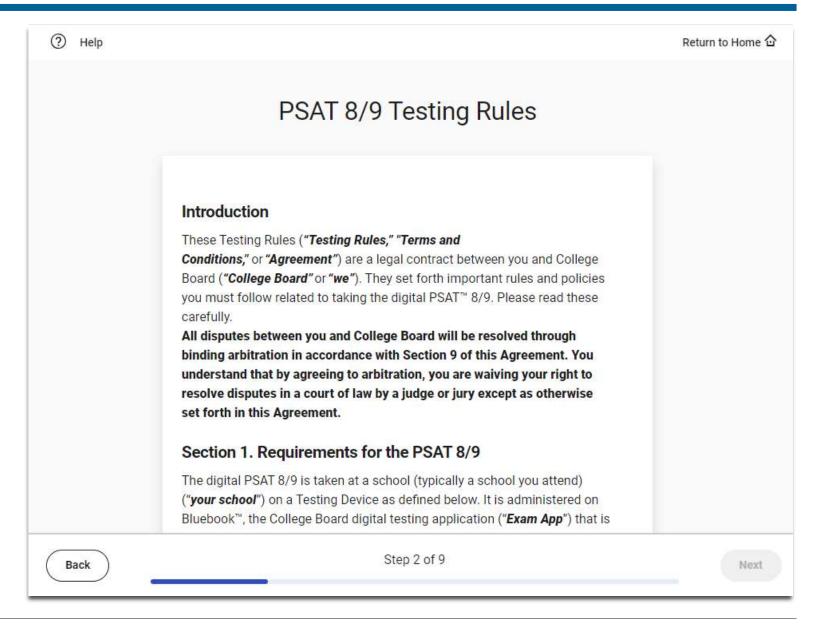

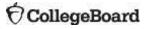

Students will need to scroll down to review the Privacy Notice about the optional questions before they click next to the first question.

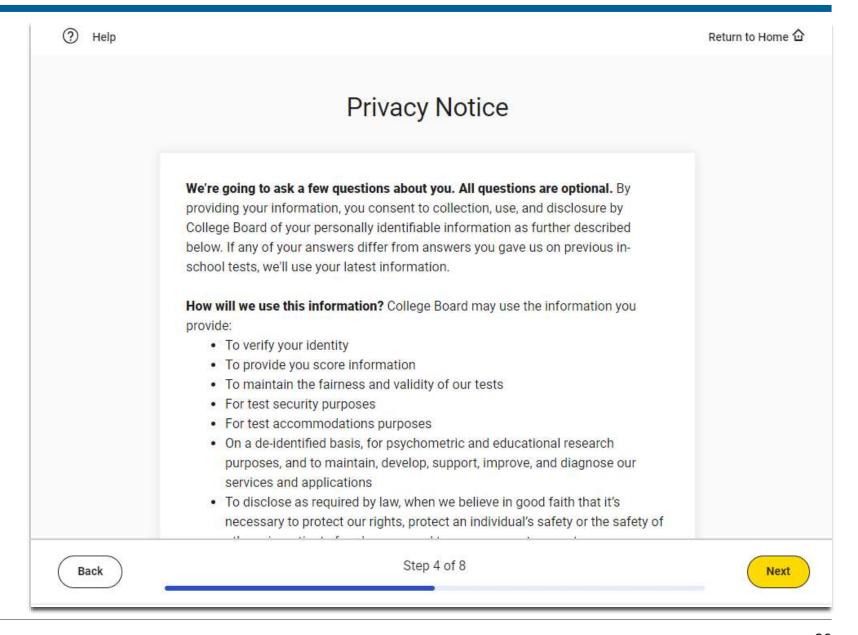

Students may provide their email and address. These questions are optional.

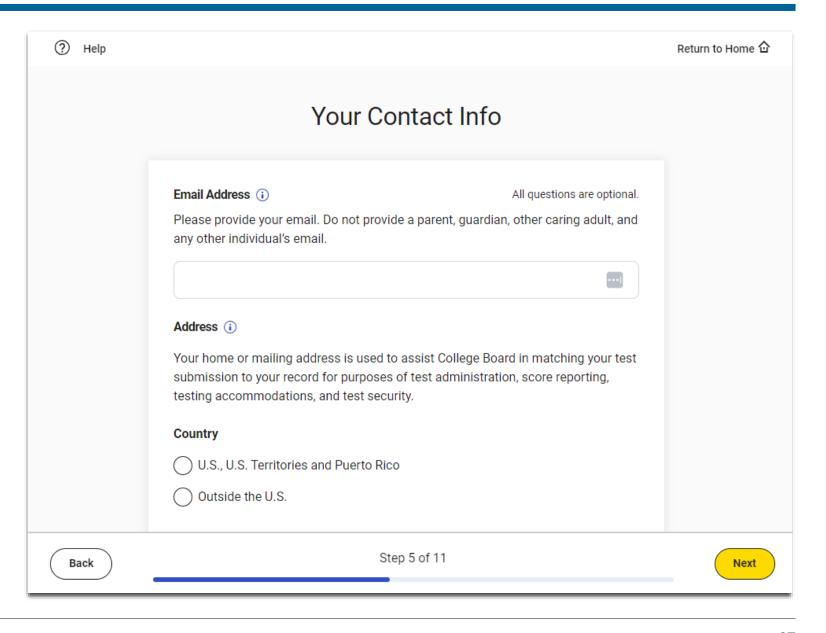

Students may provide their race and ethnicity and their first/best language. These questions are optional.

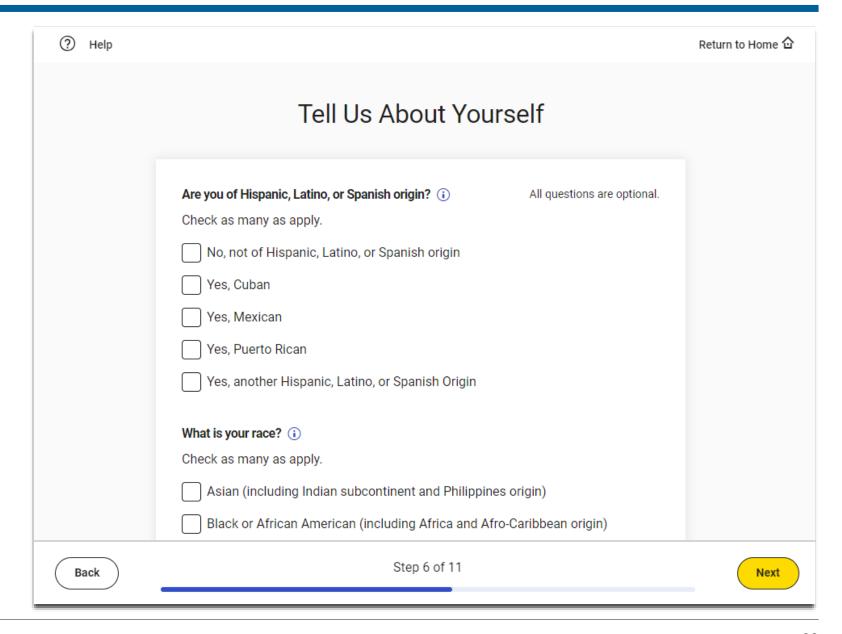

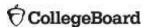

Students
may provide
information about
their academic
goals These
questions are
optional.

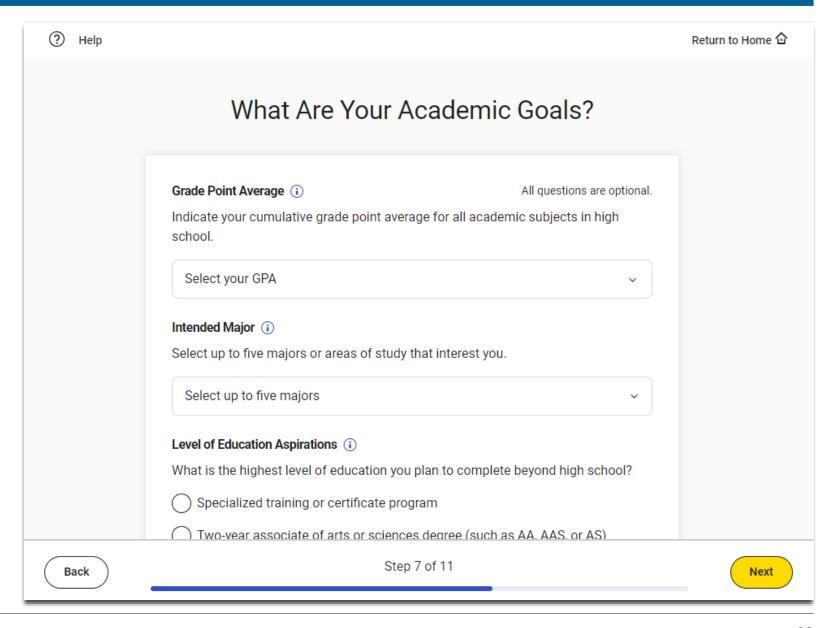

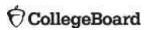

Students may provide information their families highest level of education. These questions are optional.

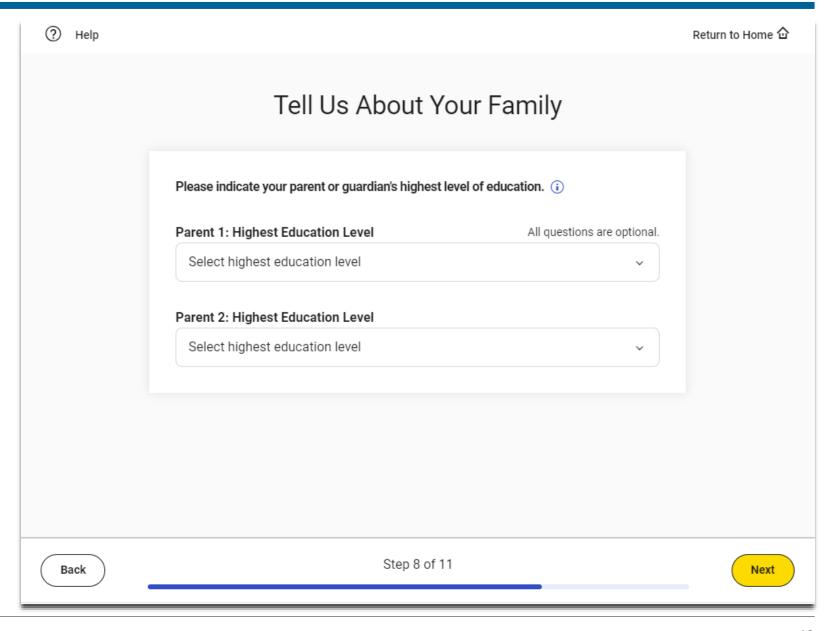

Students will to review the items that are required, allowed and prohibited during testing.

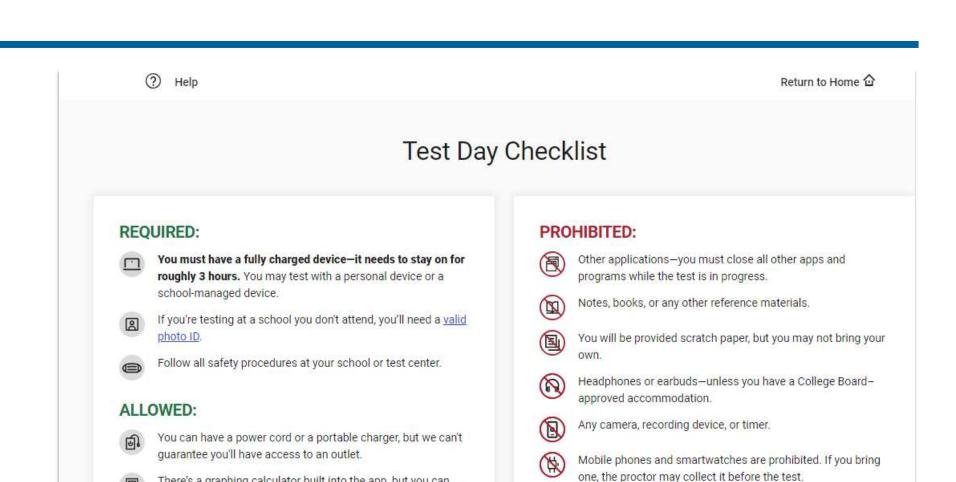

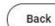

There's a graphing calculator built into the app, but you can

You can use an external mouse or keyboard. External keyboards are allowed with tablets-not with laptops.

You're allowed snacks and water, but only during breaks.

also bring your own approved calculator.

Step 7 of 8

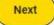

Students are directed to return to the Bluebook Home page where they can access the Test Preview and full-length practice tests.

## Exam Setup Is Complete

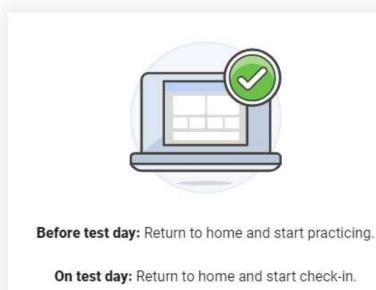

Return to Home